## SETTING UP STRIPE PAYMENTS WITHIN CONSENT2GO

Setting up Consent2Go (MCB Schools) for Stripe online payments is a 2-step process:

- Setup Stripe account and authorise MCB Schools
- Customise Stripe account

## **Setup Stripe Account and Authorisation**

From the **Cog** menu, select the **School Settings** page.

| Consent2Go   | MYSupport School      |                         | Need Help 2         |
|--------------|-----------------------|-------------------------|---------------------|
| School       | Upcoming Activity     |                         | 요 School Settings 2 |
| Teams        | Events and Excursions |                         | System Settings     |
| <u>Staff</u> |                       | 🕸 School Email Settings |                     |
| റിം ലാർഗ്ന   | Name                  | Date                    | 🙆 Communication Log |

Choose the Payment Details tab, then click "Connect with Stripe".

| MY           | Support Schoo             | ol           |               |                |                 | Ne          | ed Help 💡 | ŵ |
|--------------|---------------------------|--------------|---------------|----------------|-----------------|-------------|-----------|---|
| Settings     | School Page               | Registration | Colour Themes | Game Formation | Payment Details | Permissions | Campus    |   |
|              |                           |              |               |                |                 |             |           |   |
| Stripe Setti | ings<br>onnect with Strip | De 2         |               |                |                 |             |           |   |

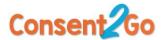

This will open the Stripe page to setup school's specific information.

| payments with Stripe.<br>to go. MCBSchools will have access<br>mers on your behalf.<br>ge the customer? |
|----------------------------------------------------------------------------------------------------|
| ge the customer?                                                                                        |
| je the customer?                                                                                        |
| ge the customer?                                                                                        |
| ge the customer?                                                                                        |
| ge the customer?                                                                                        |
|                                                                                                    |
|                                                                                                    |
|                                                                                                    |
|                                                                                                    |
|                                                                                                    |
|                                                                                                    |
|                                                                                                    |
|                                                                                                    |
| $\checkmark$                                                                                            |
|                                                                                                    |
| ?                                                                                                    |
| 3                                                                                                    |
|                                                                                                    |
| ?<br>Int through the Bulk Electronic Clearing                                                           |
|                                                                                                    |
|                                                                                                    |
|                                                                                                    |
| V                                                                                                    |

After all this information is completed click "Authorize access to this account".

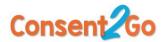

## **Customise Stripe Account**

To configure your Stripe account, connect to <a href="https://www.stripe.com/au">https://www.stripe.com/au</a>

Sign in with the Stripe account details previously created.

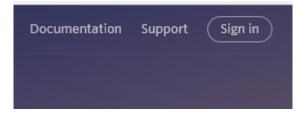

Ensure Dashboard is set in live mode.

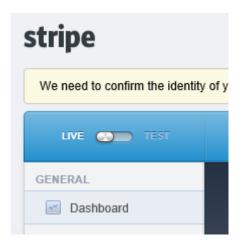

Open account settings

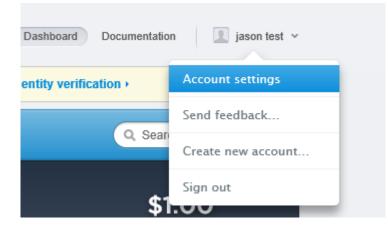

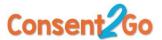

Confirm settings and ensure set to decline "Charges that fail CVC verification"

| General Team API Keys Subscriptions Transfers | Image: Connect     Relay     Data     Emails     Verifications     Documents                                                                                                    |
|-----------------------------------------------|----------------------------------------------------------------------------------------------------|
| Acco                                          | Public Info                                                                                                    |
| Your email address is                         | not yet verified. Resend verification email >                                                                                                    |
| Email:                                        | jason.francis@mcbausti                                                                                                    |
| Security:                                     | Change Password                                                                                                    |
|                                               | View recent security activity                                                                                                    |
|                                               |                                                                                                    |
| Account name:                                 | jason test                                                                                                    |
| Address:                                      | 123 Test Street                                                                                                    |
|                                               | Perth, WA 6000                                                                                                    |
| Timezone:                                     | AWST - West Change                                                                                                    |
| Decline:                                      | Charges that fail CVC verification                                                                                                    |
|                                               | Charges that fail postcode verification<br>We will not decline charges if you do not pass us a CVC or postal code,<br>nor cards with an "unavailable" check result from the bank. |
|                                               | Done                                                                                                    |

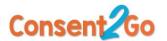

Click on Public Info and setup customer visible information including any option extra fields, the receipt icon and basic colour.

Send a test email to confirm receipt operation.

-

|                                               | count Info                     | Public In     | fo                |             |                  |     |
|-----------------------------------------------|--------------------------------|---------------|-------------------|-------------|------------------|-----|
| Information provided below will be visible to | Public info<br>your customers. |               | provide support   | specific co | ntact informatio | on. |
| Name:                                         | MY School                      | ol            |                   |             |                  |     |
| Website:                                      | https://ww                     | w.myscho      | ol.c              |             |                  |     |
| Statement descriptor:                         | MY SCHO                        |               |                   |             |                  |     |
|                                               | Appears on y                   |               | er's card stateme | ent         |                  |     |
|                                               |                                |               |                   |             |                  |     |
|                                               |                                |               |                   |             |                  |     |
|                                               | Customiza                      | dooian        |                   |             |                  |     |
| с                                             | Customize                      |               | 5.                |             |                  |     |
|                                               |                                |               | S.                | Send        | test email       |     |
| C<br>Options                                  |                                |               | s.                | Send        | test email       |     |
|                                               |                                | ok of receipt | M                 | 0           |                  |     |
|                                               |                                | ok of receipt | s.<br>5.00 at M   | 0           |                  |     |
| Options                                       | ustomize the loo               | ok of receipt | M                 | Y Scho      |                  |     |
| Options                                       | ustomize the loo               | ok of receipt | 5.00 at M         | Y Scho      |                  |     |

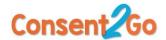

Setup transfers to your Bank Account.

| General Team API Keys Subse    | reptions Transfers Webhooks Connect Relay Data Emails Verifications Documents                                                                                                    |  |
|--------------------------------|----------------------------------------------------------------------------------------------------|--|
| Bank accounts:                 | AUD → ••••5678 / 08 6334 (AU) Update<br>Charges for a currency without a bank account will be converted to your<br>default currency, AUD. What currencies can I charge in? ►                                                                                                    |  |
| Transfer schedule:             | Daily — 2 business day rolling basis Change schedule<br>Every day, we'll bundle your transactions for the day and deposit them in your bank<br>account 2 business days later. The very first transfer Stripe makes to your bank can<br>take up to 10 days to post outside of the US or Canada. |  |
| Transfer API:                  | Automatic transfers enabled Switch to manual transfers Instead of automatic rolling transfers, you can choose to manually send transfers to yourself or to third parties through the dashboard or the API. For more information, see our documentation.                                        |  |
| (i) Learn more about transfers | Done                                                                                                    |  |

Click "Done" when complete.

Sign out of Stripe.

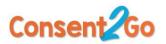